# SUPPLIER PORTAL – INPUT

The UF Supplier Portal can be used for registering a new Supplier or changing information for an existing Supplier.

To become a new supplier for UF, you must work with a campus department. The UF department will send an invitation with a link to the UF Supplier Portal.

### NAVIGATION

#### *WELCOME PAGE*

At the bottom of the page, you will need to:

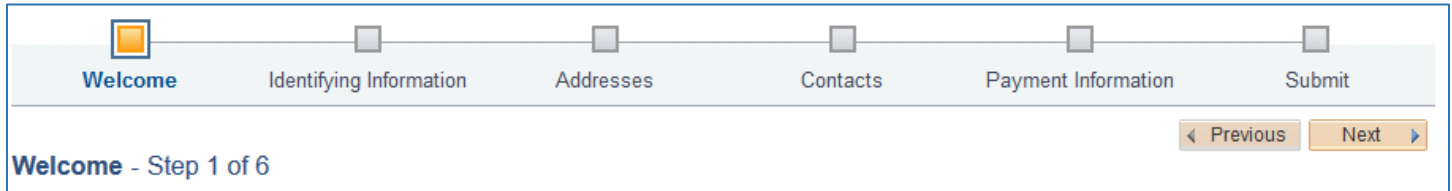

- 1. Select the **type of entity you represent** to start the registration process.
- 2. Click **Next**.

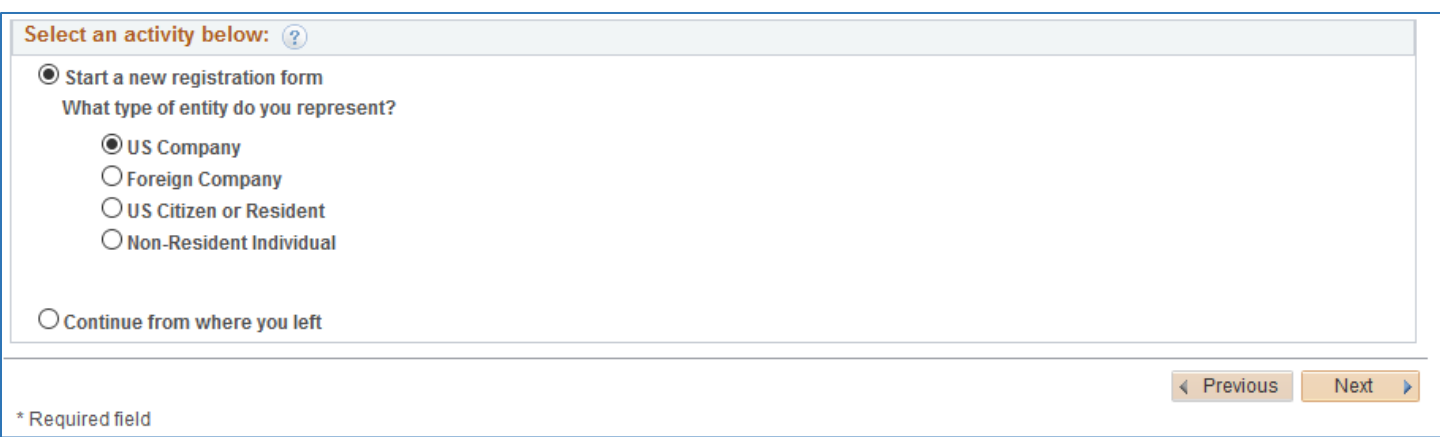

#### *GENERAL INFORMATION*

This information will allow you to submit identifying information about yourself or your company. Please pay attention to the list of required fields (\*) at the top of the page. If Certification Source is selected, you must attach a Certification document. If you are required to submit proof of insurance, there are selections for General Liability, Workman's Compensation and Vehicle.

- 1. Enter required **Identifying Information**.
- 2. Click **Next**.

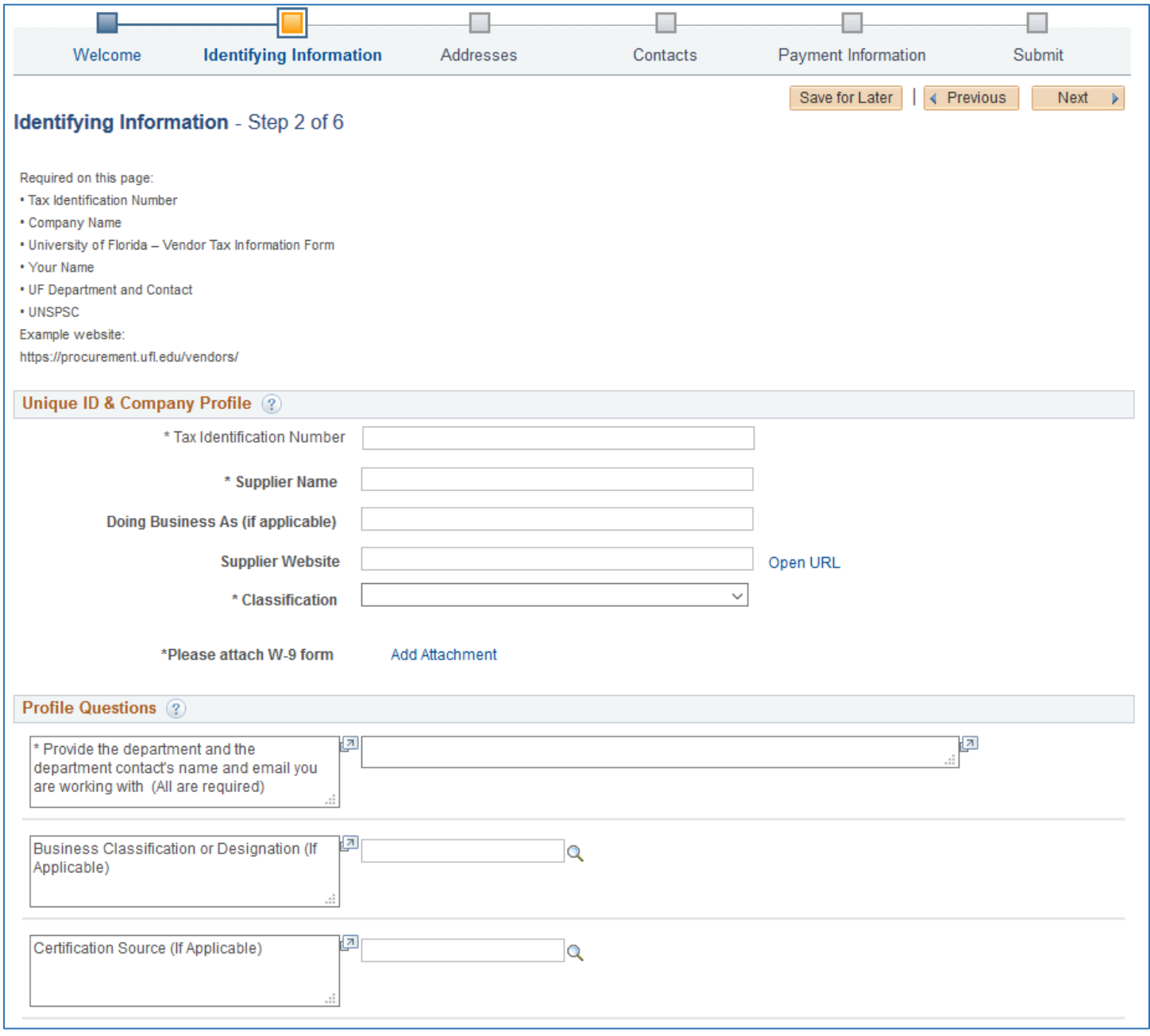

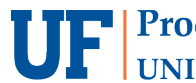

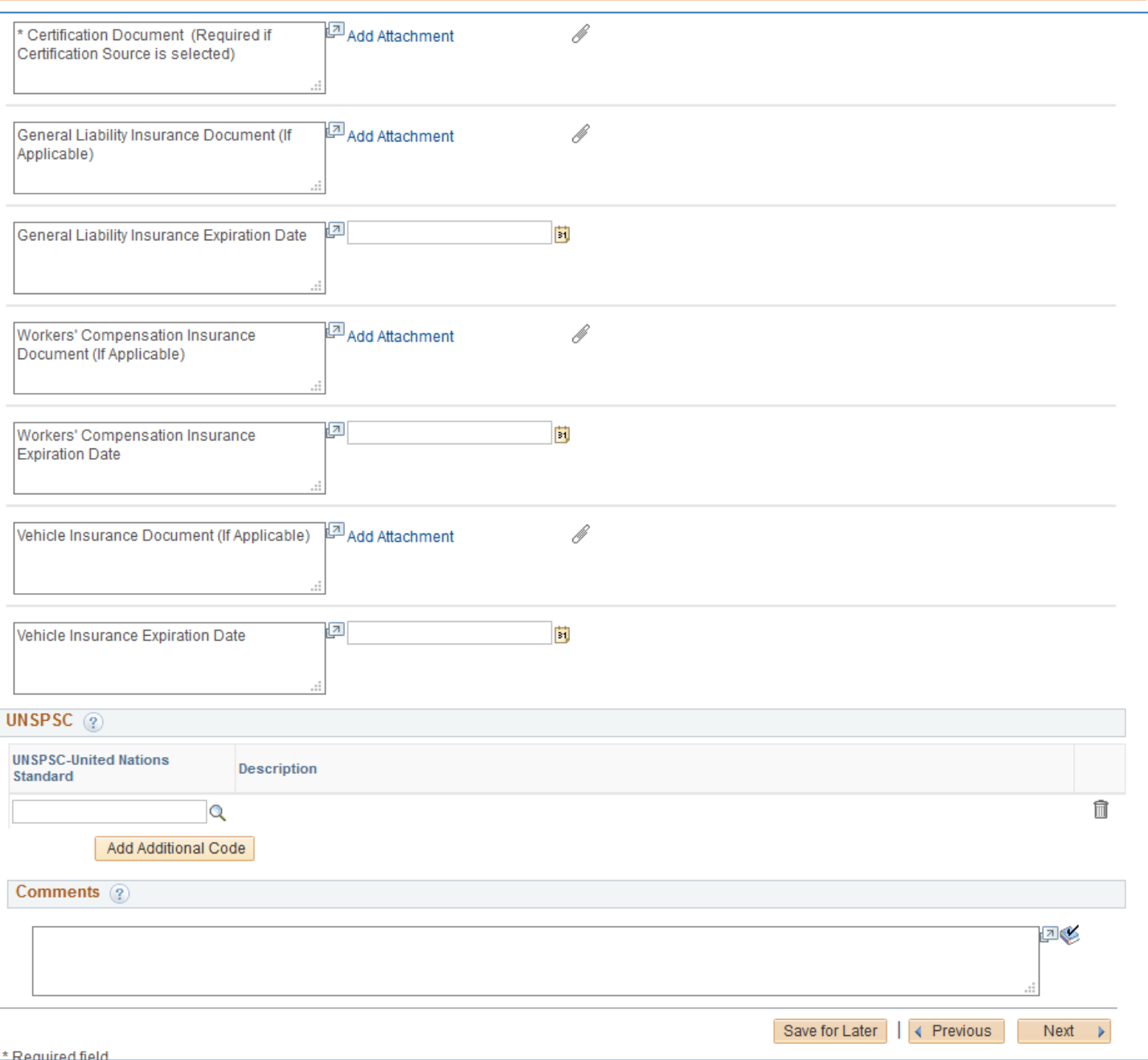

#### *ADDRESSES*

The Primary Address is required.

- 1. Enter the **Primary Address**.
- 2. Check the boxes below to add **Remit to**, **Sales** or **Ordering addresses**.
- 3. Click **Next**.

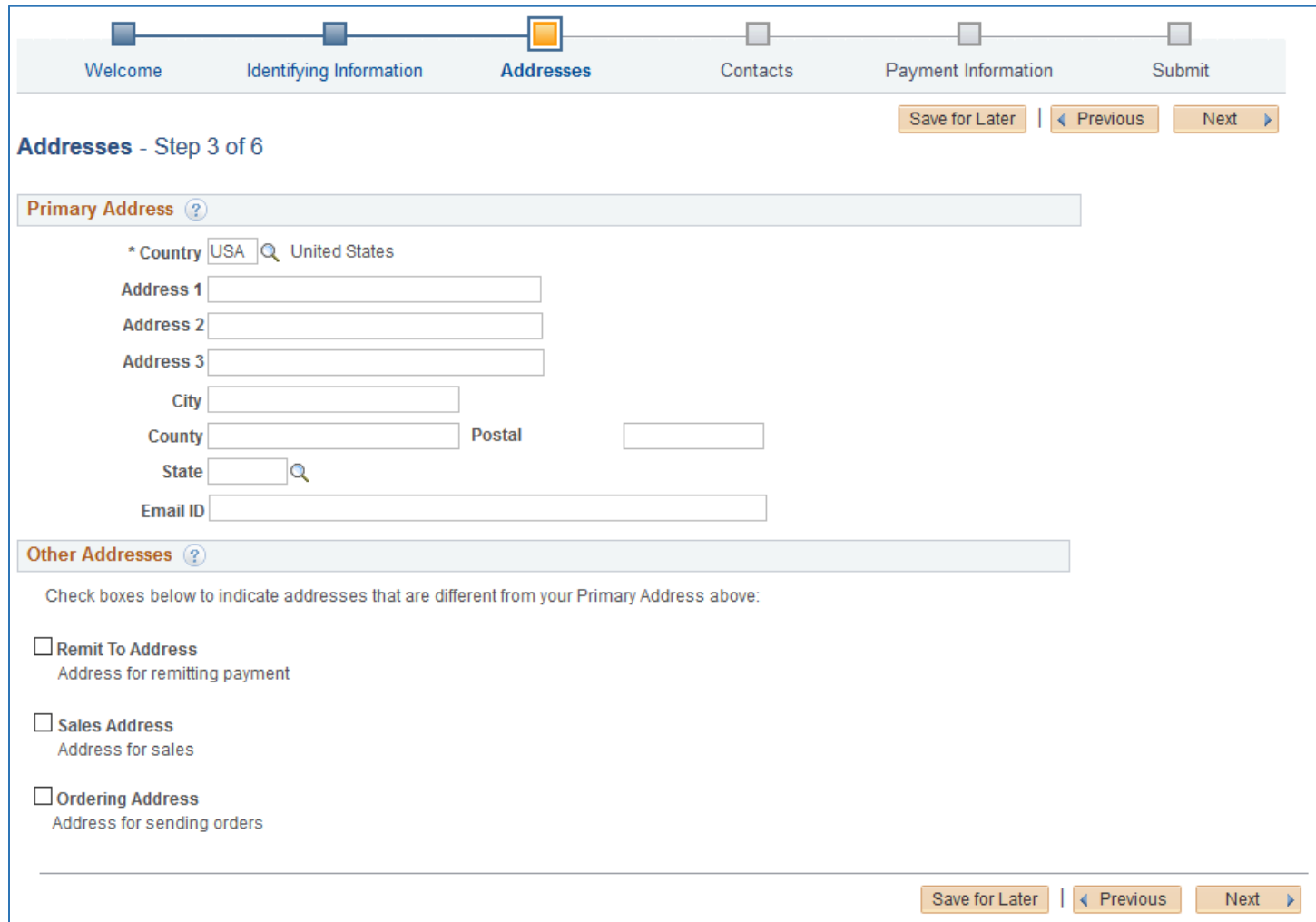

#### *CONTACT INFORMATION*

A minimum of one contact must be added.

- 1. Click **Add Contact**.
- 2. Add the required information.
- 3. Click **Next**.

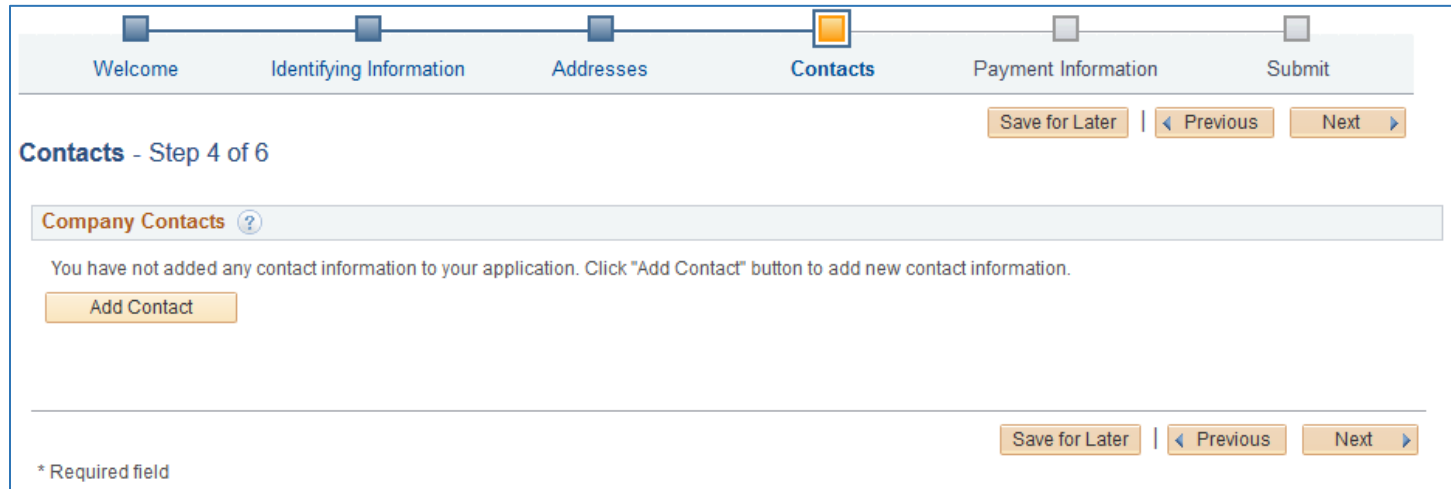

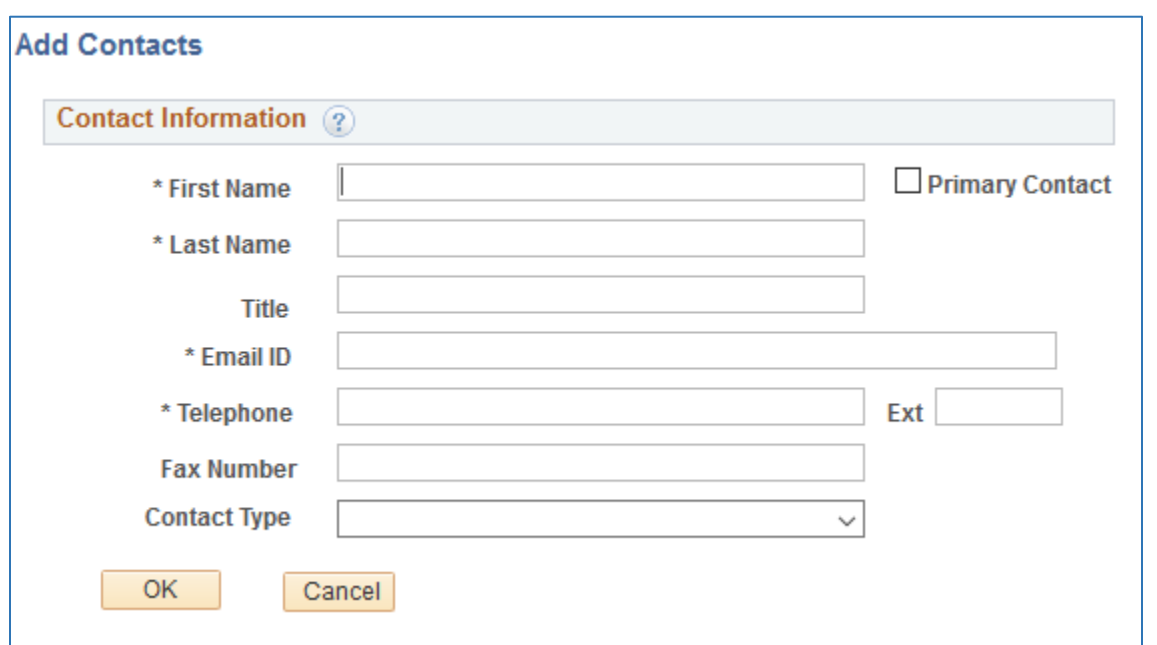

#### *PAYMENT INFORMATION*

Ordering and Remit addresses must be selected. The University of Florida participates in the Bank of America ePayables program. For more information on this program[, a link](http://www.fa.ufl.edu/departments/university-disbursement-services/vouchers-expenditures-and-payment-processes/voucher-entry-tips/visa-epayables/) is provided.

#### 1. Insert **Payment Information**.

- [ACH Form.](http://www.fa.ufl.edu/wp-content/uploads/2019/03/ACH-Form-3-13-2019.pdf)
- **If you would like to participate in the ePayables program**, leave Payment Method and Banking Information blank and add a note in the comment box at the bottom letting us know of your choice. ACH and Wires are the only available Payment Methods that appear in the dropdown box.
- 2. Click **Next**.

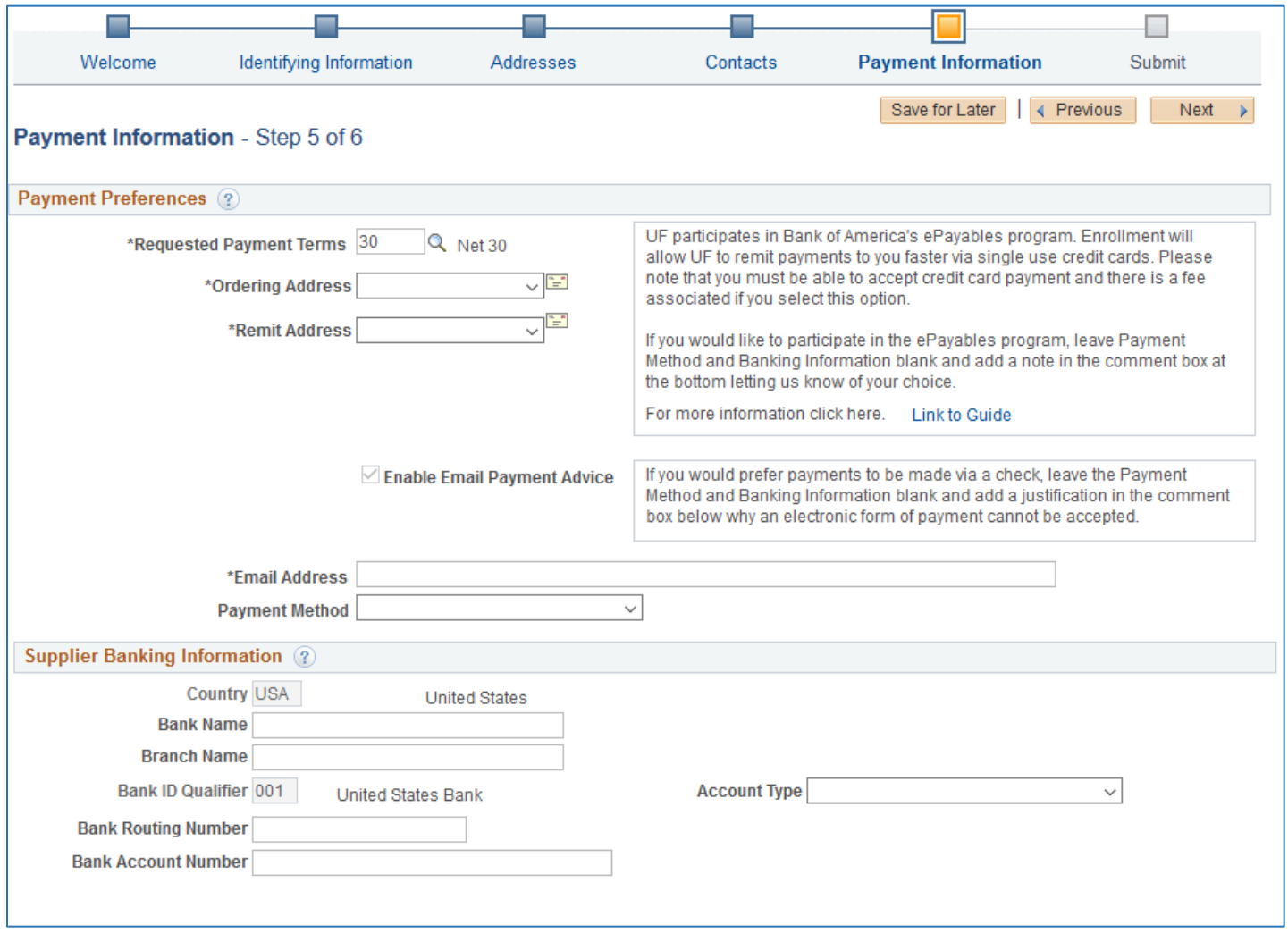

- 3. If a Payment Method of ACH is selected, attach the ACH form and one of the following forms of account verification:
	- A voided check which confirms the account/routing number of your form.
	- A copy of the bank statement that lists and confirms the account #, Bank name/routing # and account holder's name
- 4. If a Payment Method of Wire is selected, attach a completed UF Bank Wire form with all relevant information. A link for the form is provided in the portal.

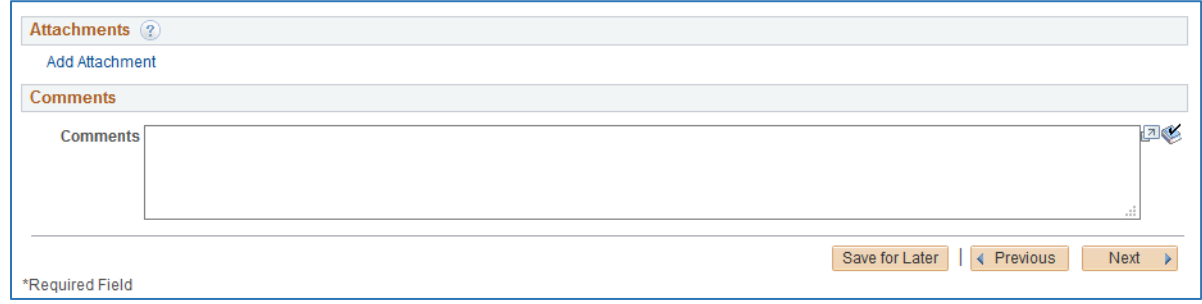

#### *SUBMIT*

- 1. Key in an **email address** for contact.
- 2. Click the **checkbox** to accept the terms and submit. *You can also review your entries prior to submitting. Also, you have the option to save for later and complete the submission at a later time.*

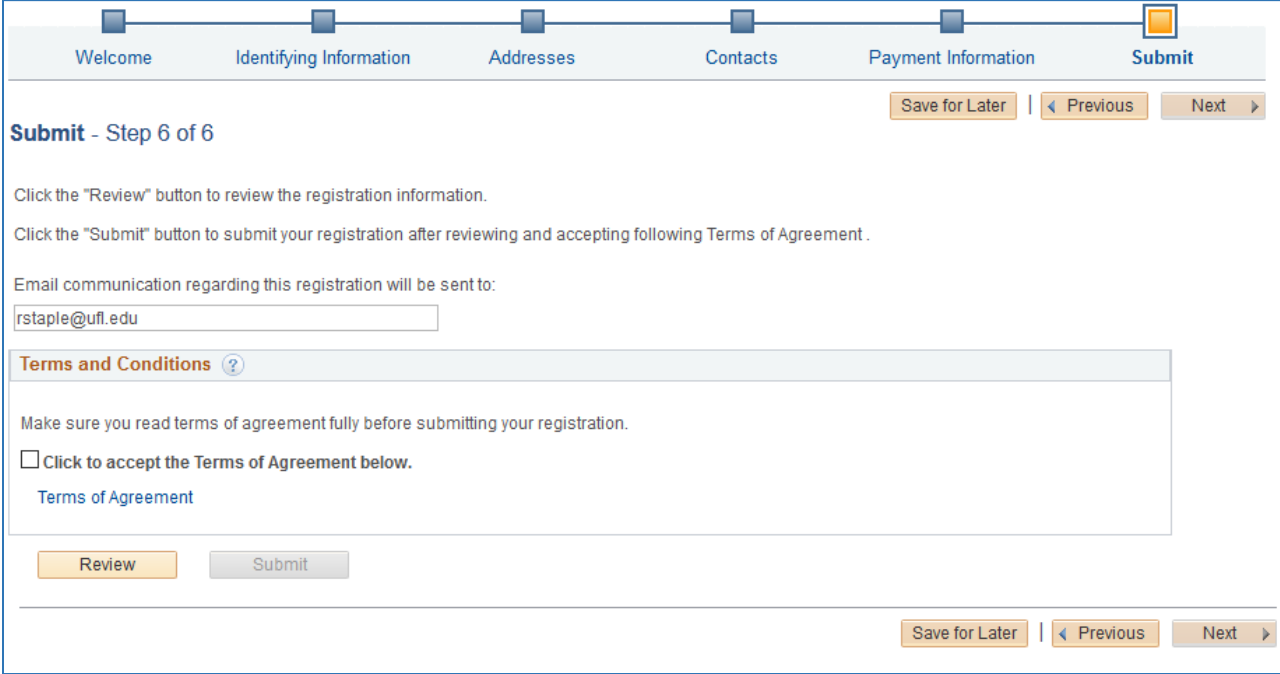

## ADDITIONAL HELP

For further assistance, please e-mail [addsupplier@ufl.edu,](mailto:addsupplier@ufl.edu) or visit the [Procurement website.](https://procurement.ufl.edu/vendors/)